## HOW TO USE MACKINVIA TO FIND EBOOKS & AUDIOBOOKS

- Login to MyAccess.apsva.us using your APS ID and PW. Once logged in, click on MackinVIA. You should be taken directly into MackinVIA. You can bookmark MackinVIA in MyAccess so it is easy to get into in the future!
- 2 Search for ebooks and audiobooks using the search box. You can also browse Categories or Groups to see books that are available
- **iahest Ratec** 888  $\Box$  $\mathcal{Q}$  $1/5$  >  $\Omega$ **pp Resources**

Launch

**MackinVia** 

**Details** 

These icons tell you whether a book is an ebook, audiobook, and whether or not it is available to check out

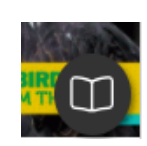

Ebook available

Gray circle with book icon

П

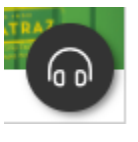

**A** 

Audiobook available

Gray circle with headphone icon

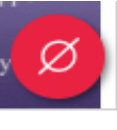

Not available

Red circle with white circle and line

4

5

6

3

1

Once you find a book, click the book cover, and then Open Now to read the book in one sitting. Click Checkout to read longer books.

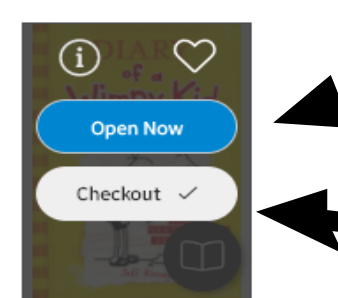

Good option for reading picture books or shorter books

Good option for longer chapter books

- If a book is not available, you can click the heart icon to add it to your Favorites list or Request the book and you will be notified when it is available for checkout
- Check your Backpack at the top of the screen to see which books you have Checked Out, put on your Favorites list, or Requested

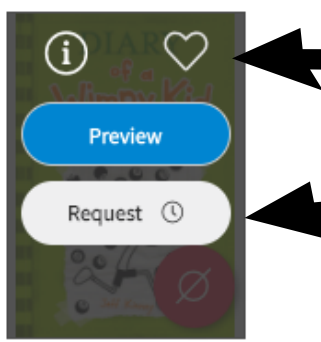

Click the heart to add to your Favorites

Put <sup>a</sup> book on hold by clicking Request

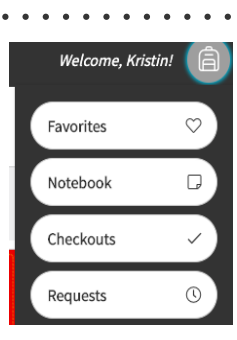